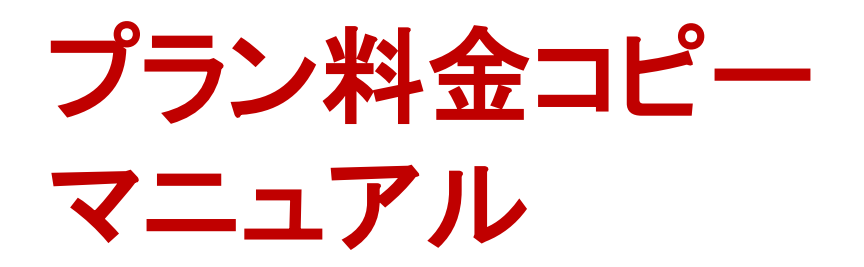

**Vol.01 2015/7** 楽天トラベル **http://travel.rakuten.co.jp/**

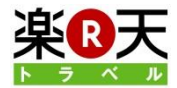

この機能を使えば、他の宿泊プランの料金をコピーして販売料金を設定するこ とができます。

### もくじ

1. プラン料金コピーの画面に入る 2.コピーする販売カテゴリーの選択 3. コピー元プラン/部屋タイプの選択 4.コピー先プラン/部屋タイプの選択 5.コピー条件の選択 6.コピー内容の確認と更新

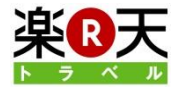

## 1.プラン料金コピーの画面に入る

1. 部屋管理TOPの「プラン料金コピー」をクリックし ます。

※料金変更の画面からもプラン料金コピーの画面 に入ることができます。「他のプラン料金をコピーし て変更」をクリックしてください。

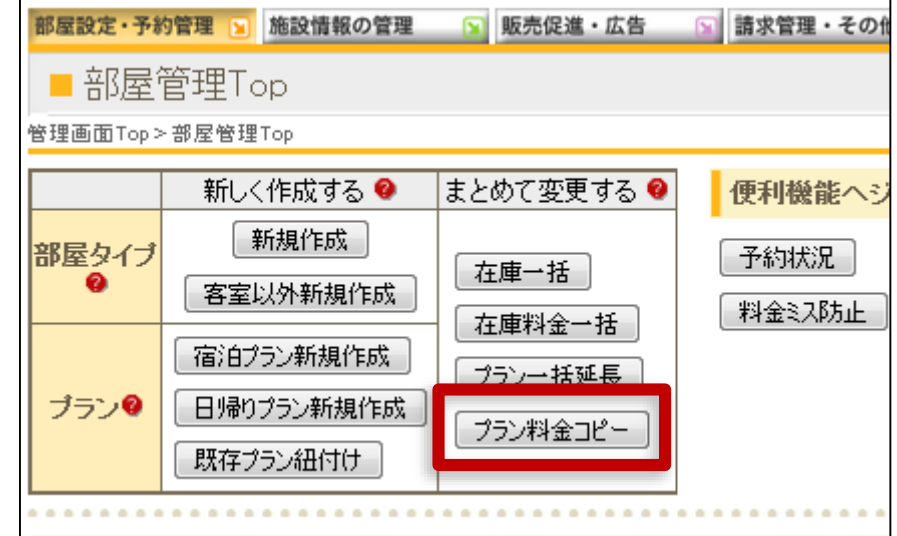

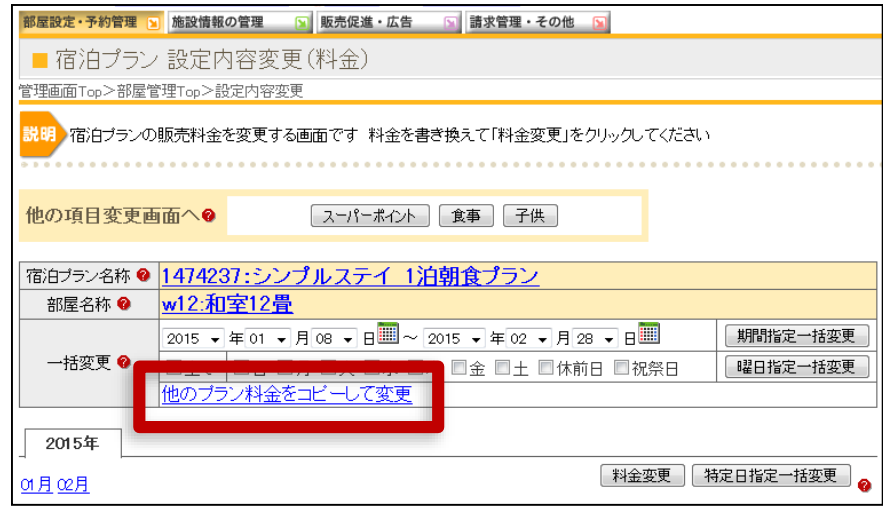

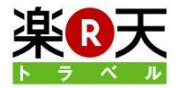

## 2.コピーする販売カテゴリーの選択

### 1. コピーする販売カテゴリーを選択します。

※「楽天料金>>楽天料金」など、同じ種類の料金 をコピーする場合は【同じ販売カテゴリの料金をコ ピー】を選択してください。

※ 「楽天料金>>パッケージ料金 」など、異なる種 類の料金をコピーする場合は【異なる販売カテゴリ の料金をコピー】を選択してください。コピー元販売 カテゴリを「楽」、対象の販売カテゴリを「P」で設定 すると、「楽天料金>>パッケージ料金」でコピーさ れます。

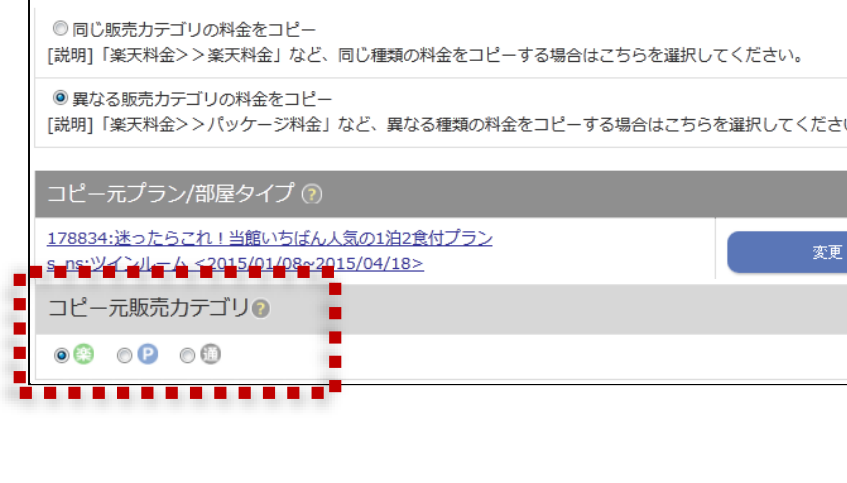

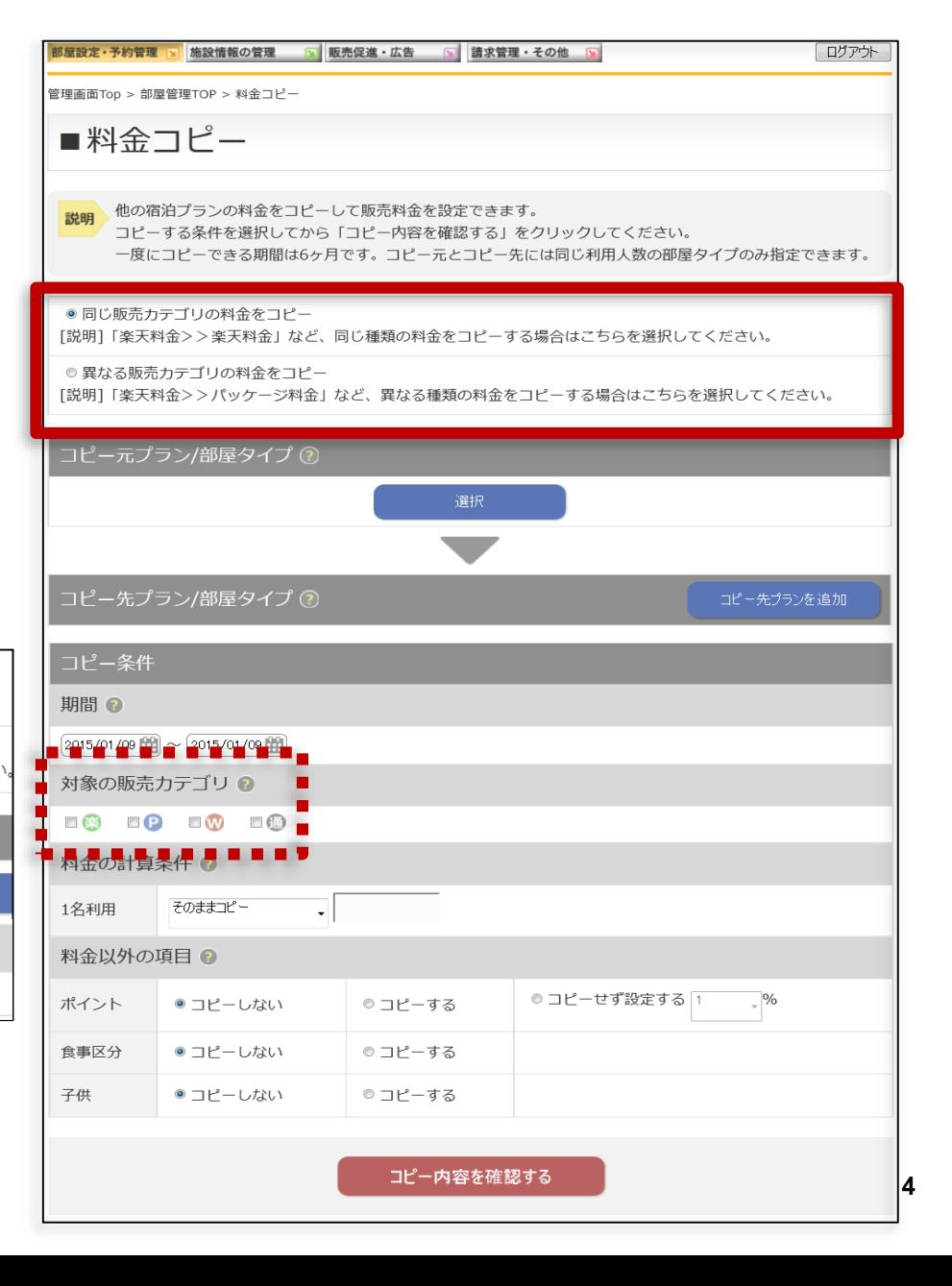

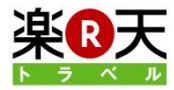

# 3. コピー元プラン/部屋タイプの選択

1.コピー元にするプランまたは、部屋タイプを選択 します。「選択」をクリックします。

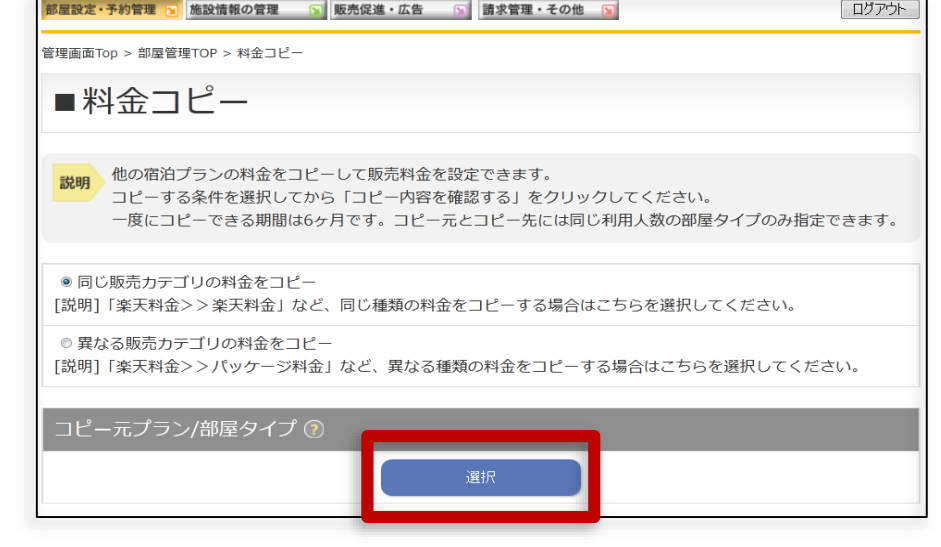

#### ▼別のウィンドウで開きます

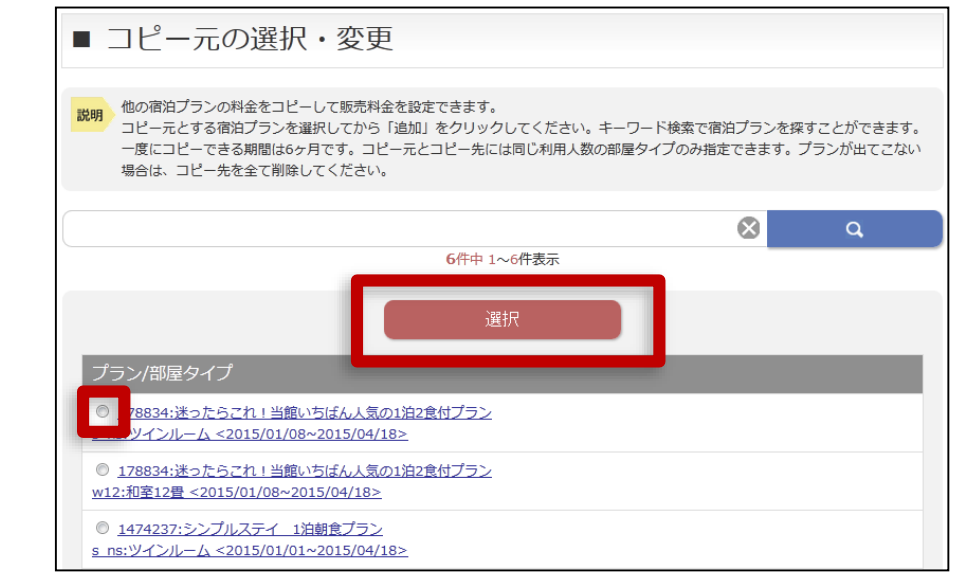

### 2. 別のウィンドウが開きます。コピー元にしたいプ ランまたは部屋タイプを一つだけ選び、ラジオボタン をクリックしてから、「選択」をクリックします。

※選択をクイックするとウィンドウは自動的に閉じます。 ※キーワードでプラン/部屋タイプを検索することも可能で す。

※プラン名をクリックすると、現在の料金を確認することがで きます。

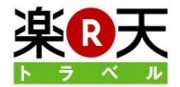

ログアウト

# 4. コピー先プラン/部屋タイプの選択

コピー元プラン/部屋タイプが設定されました。

1. 次に、「コピー先プランを追加」をクリックします。

### 2. 別のウィンドウが開きます。コピーした金額で料 ▼別のウィンドウで開きます 金変更したいプランを選び、チェックボックスに チェックを入れてから、「追加」をクイックします。一 度に10プランまで料金変更できます。

※選択をクイックするとウィンドウは自動的に閉じます。 ※キーワードでプラン/部屋タイプを検索することも可能で す。

※プラン名をクリックすると、現在の料金を確認することがで きます。

※ここで表示されるプラン/部屋タイプは、コピー元と同じ利 用人数のものだけになります。

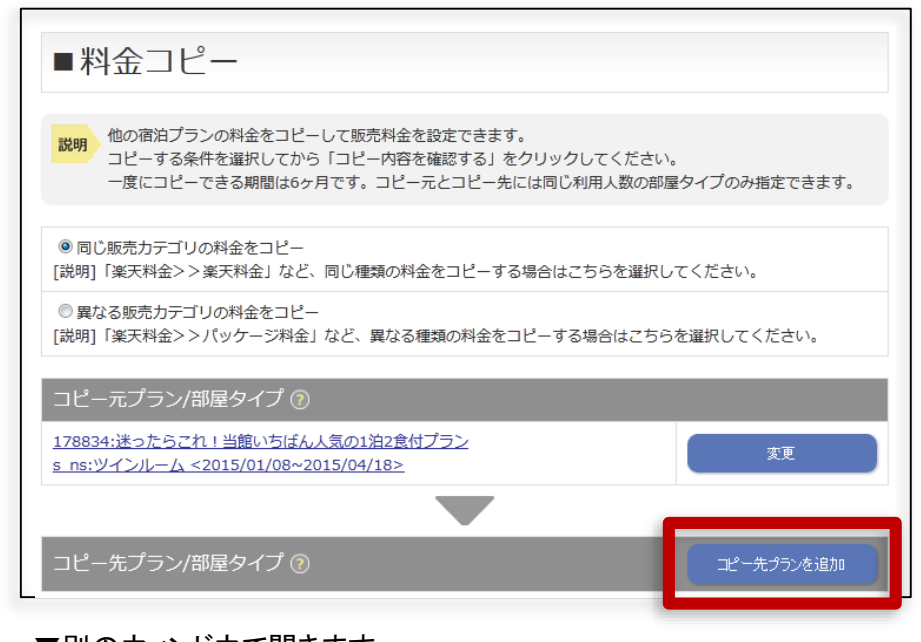

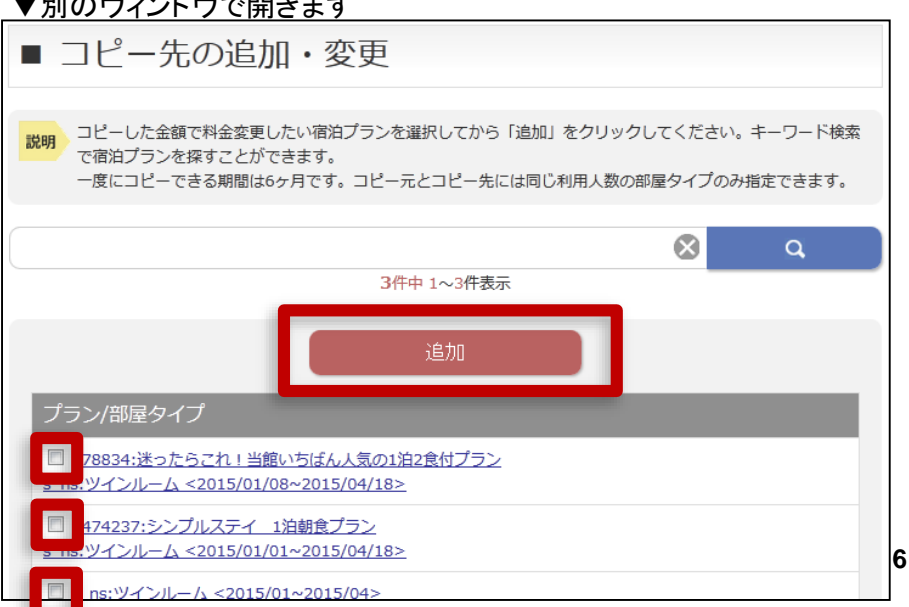

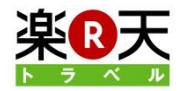

# 5.コピー条件の選択(1)

#### 1.カレンダーマークをクリックすると、カレンダーが 表示されます。コピーして料金変更したい期間のは じめと、終わりの日をクリックします。

※同じ日付の料金がコピーされます。 ※一度にコピーできる期間は180日間(約6ヶ月間) です。

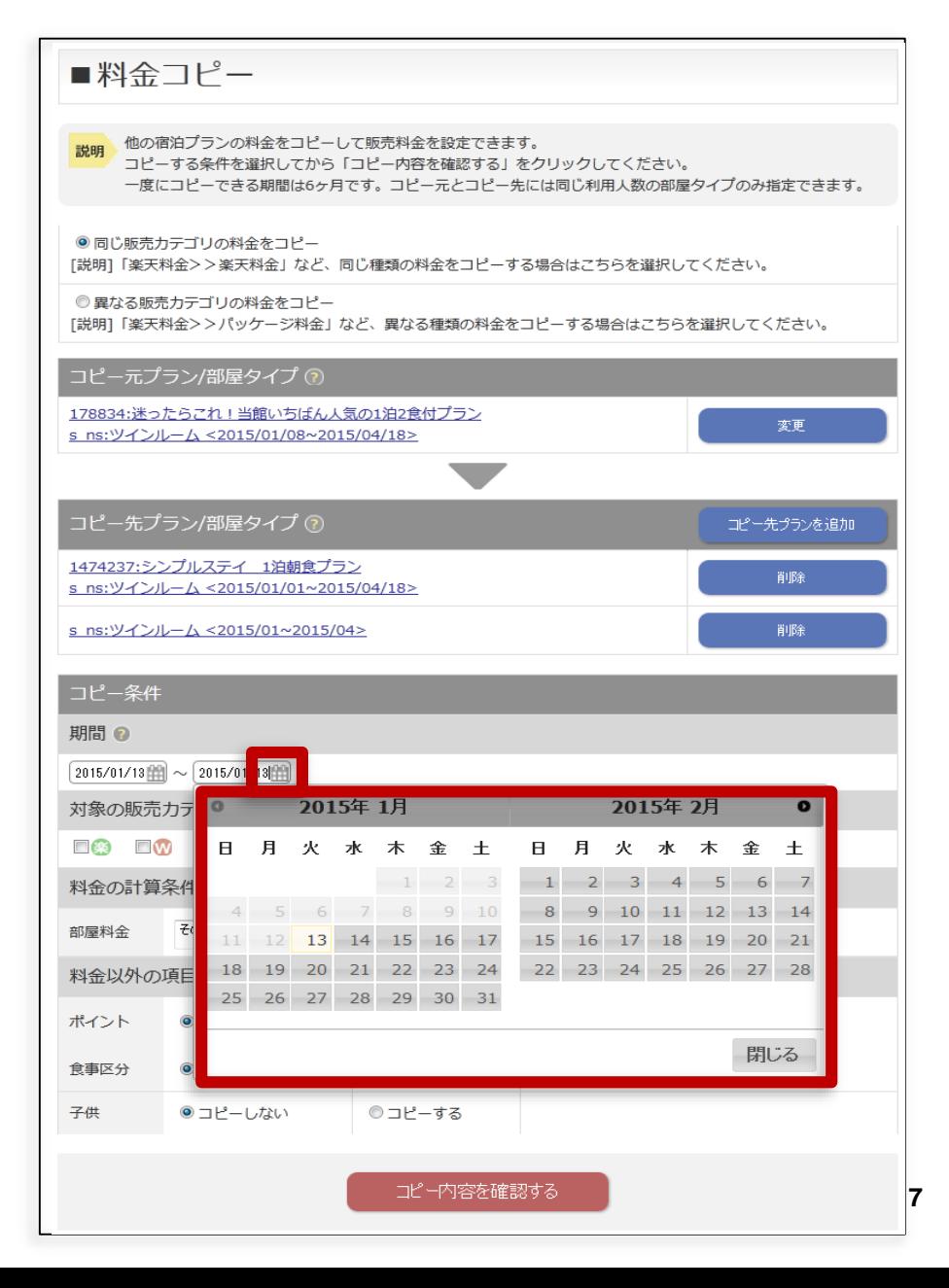

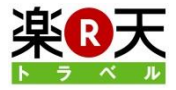

## 5.コピー条件の選択(2)

#### 1.コピーした金額で料金変更したい販売カテゴリー を選択します。

※例えば、パッケージ料金だけを変更したい場合は、「P」だ けにチェックをつけます。

※同じ画面の上部で「同じ販売カテゴリの料金をコピー」を選 択している場合は、「パッケージ料金>>パッケージ料金」と いうように、同じ販売カテゴリの料金がコピーされます。

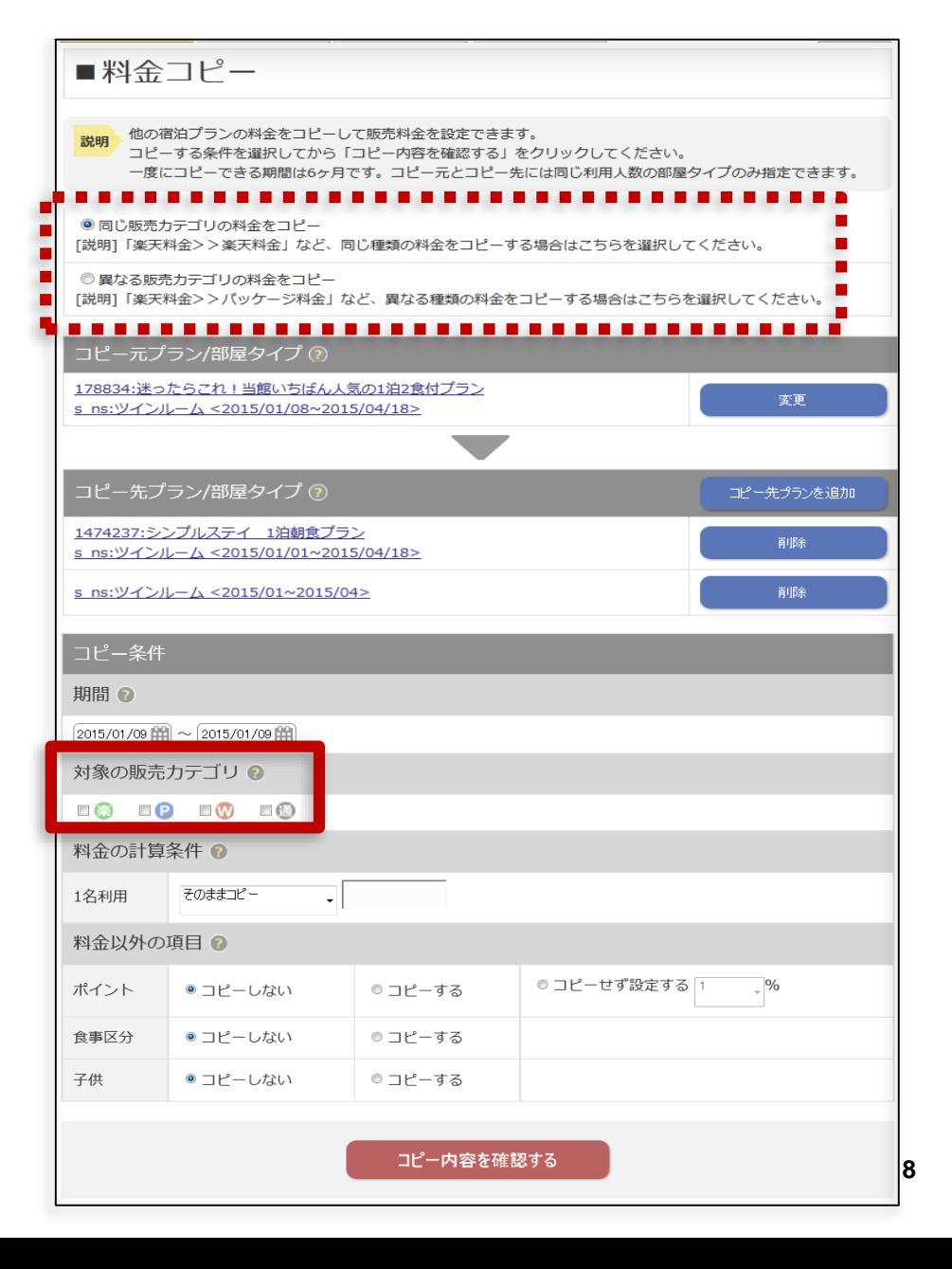

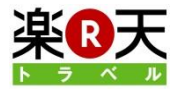

# 5.コピー条件の選択(3)

1.料金の計算条件を設定します。コピー元の金額 をここで設定した計算をしてコピーすることができま す。「そのままコピー」と書かれたプルダウンをクリッ クして選択してください。計算する場合は、値も入力 してください。

※料金は次の計算条件のいずれかでコピーできます。

・そのままコピー

- ・%増(+)
- $-96$ 減 $(-)$
- ・金額増(+)
- · 金額減(-)
- ・コピーしない

※利用人数ごとに、異なる計算条件を設定できます。

※例えば、1名利用の料金を1,000円引き、2名利用の料金 を500円でコピーしたい場合には、下記のように設定します。

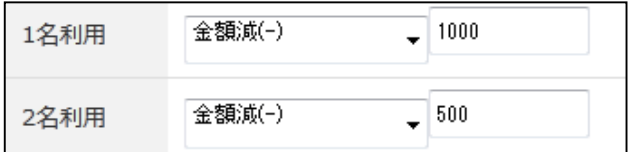

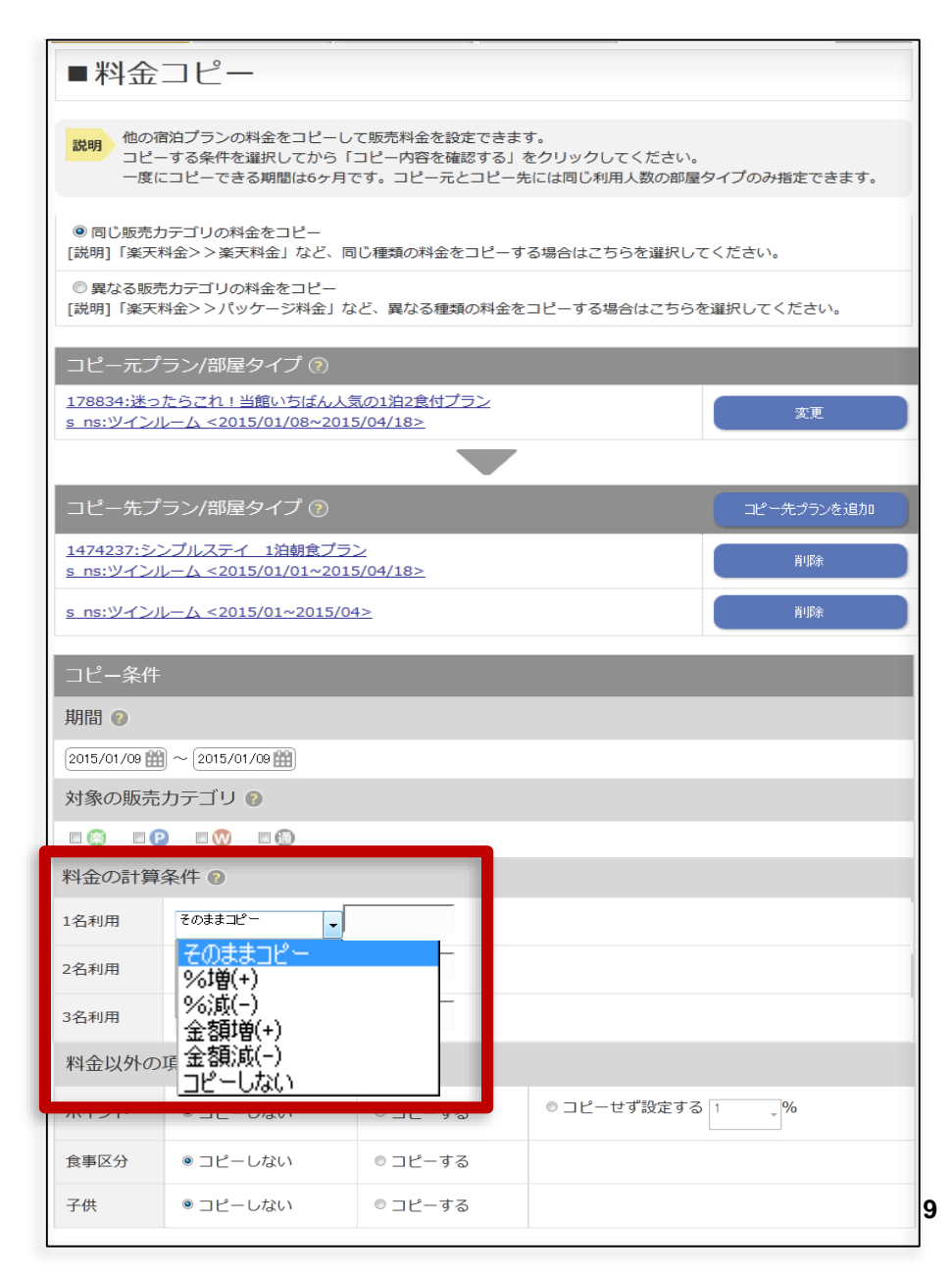

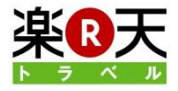

# 5.コピー条件の選択(4)

#### 1.ポイント、食事区分、子供料金について設定しま す。それぞれ、「コピーしない」「コピーする」「コピー せず設定する」のいずれかを選択してください。

※「コピーしない」を選択するとコピー先の情報を変更しませ  $\mathcal{L}_{\alpha}$ 

※「コピーする」を選択するとコピー元の情報で、コピー先を 変更します。

※食事区分は、大人の朝食、夕食の「込」「別」のことを指し ます。食事選択メニューはコピーできません。

※子供料金をコピーした場合、対象期間だけでなく、全期間 を通じて変更されます。

2. 次に「コピー内容を確認する」をクリックします。

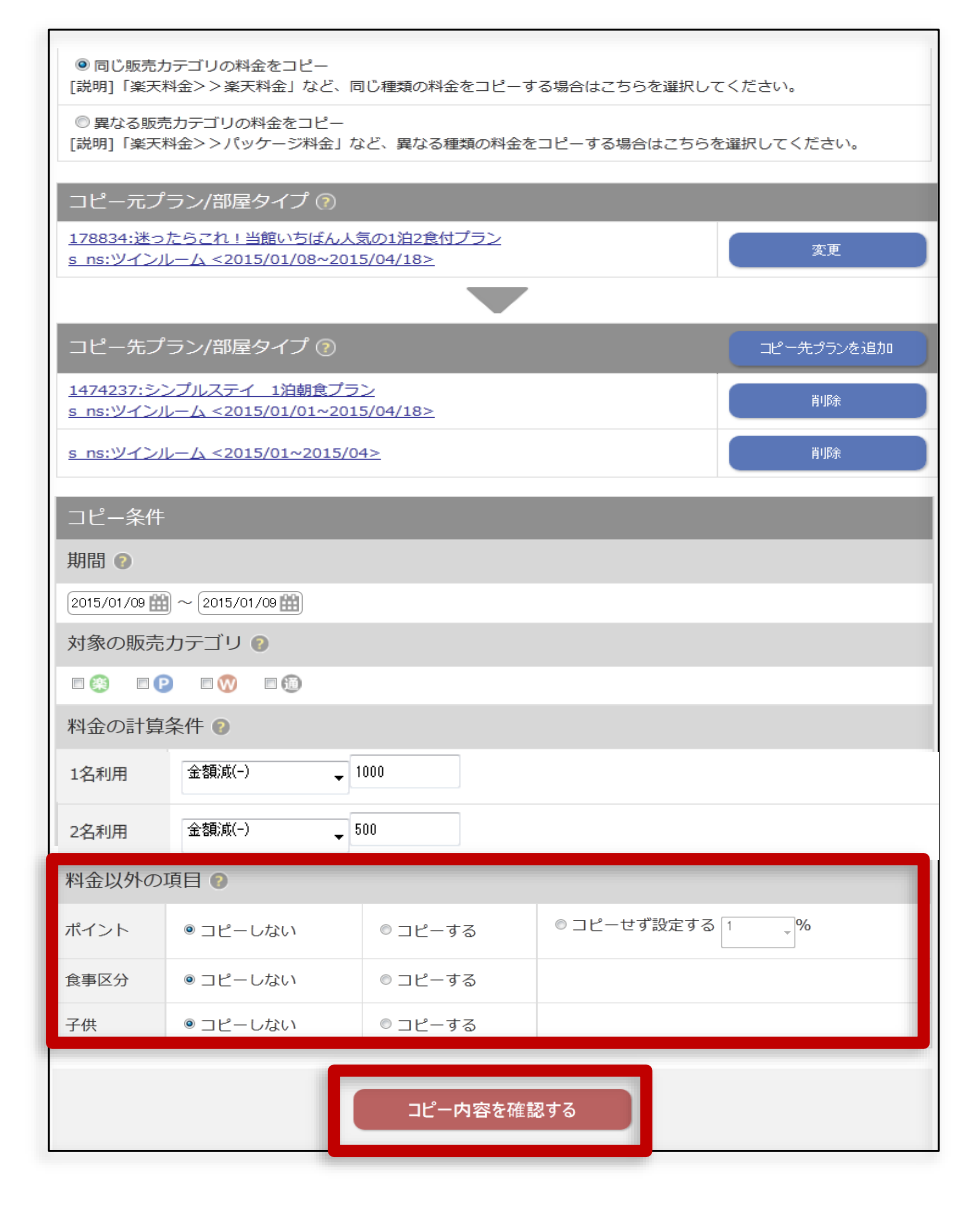

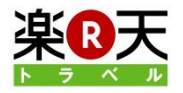

### 6.コピー内容の確認と更新

※変更はまだ完了していません。

### 1. コピーした料金、ポイント、食事区分を確認して から「更新する」をクリックします。

料金のコピーが完了しました。

コピー先のプランが表示されますので、クリックして 変更後の料金を確認してください。確認画面は別の ウィンドウで開きます。

確認が完了したら「部屋管理TOPに戻る」をクリック して終了します。

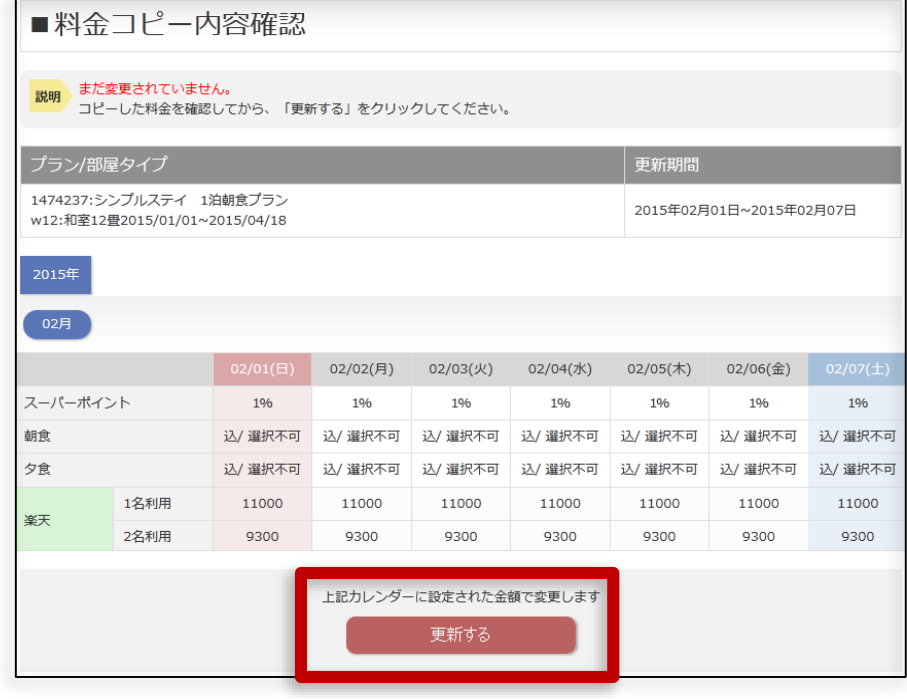

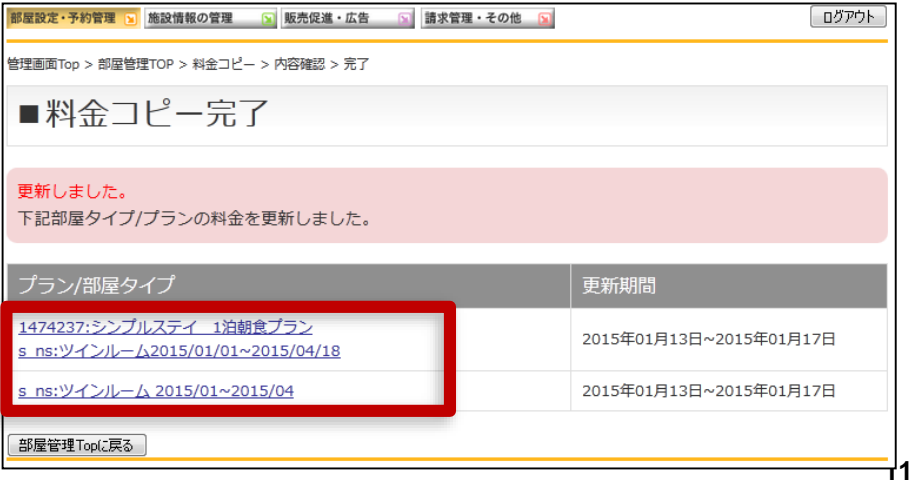

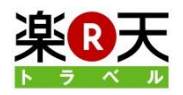

### **FAQ**

### ● ○%引き、○%増しで、端数が出た場合はどうなりますか?

端数は切り捨てられます。(※2015年7月更新)

### ● コピー先に指定できるのは一度に何プランまでですか?

一度に10プランまで、コピー先に指定できます。

### ● 一度にコピーできる期間は?

一度にコピーできるのは180日間(約6ヶ月間)です。

### 「コピー対象期間が正しく入力されていません」というエラーが表示されました。原因は?

コピー元または、コピー先の期間よりも長い期間が「コピー対象期間」として指定されている可能性があり ます。「コピー対象期間」は、コピー元、コピー先の期間内を設定してください。

### ● コピー元料金が0円の場合はどのようにコピーされますか?

コピー元の料金が、0円の場合は、○円引き、○円増し、○%引き、○%増し、そのままコピーのいずれを 設定しても、0円でコピー先にコピーされます。

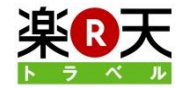

### お問合せ先

### 楽天株式会社 楽天トラベル 施設サポートデスク

- 電話 :050-5817-7301
- FAX :03-6670-5254
- E-Mail :sales@mail.travel.rakuten.co.jp
- 住所 :〒140ー0022

東京都品川区東品川4丁目13ー9 楽天タワー2号館

受付時間:午前9:00~午後5:30 (年末年始を除く)

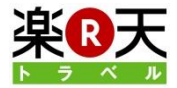